$\mathbf{F}$ ここでは「高さ:641 px」になってしまいましたので、 変形パネルで変更します。鎖のアイコンが切れている ことを確認して、高さに「640」と入力して「return] (Windowsは Enter)キーを押してください。 03

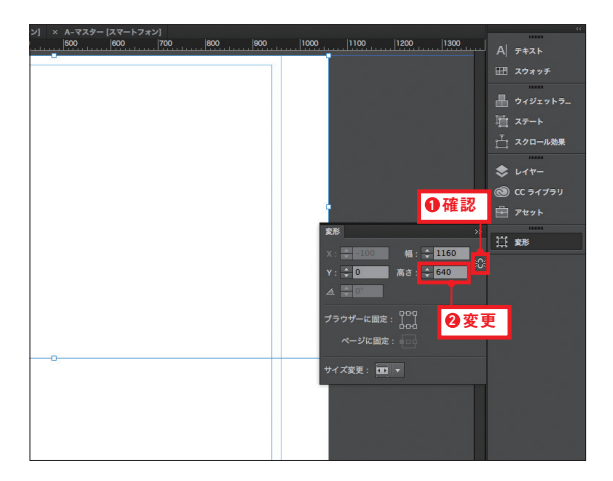

 $\frac{04}{1}$ 描画した長方形に色を塗ります。アプリケーション バーの[塗り]をクリックしてパネルを表示します。[カ ラー] の■をクリックしてカラーピッカーを表示し、カラーコー ド「C1D7D1」を入力してください。Enter] キーを押すと決定し ます。

※配置する写真画像と分断しないようにカラーコードは類似色を選択しています。

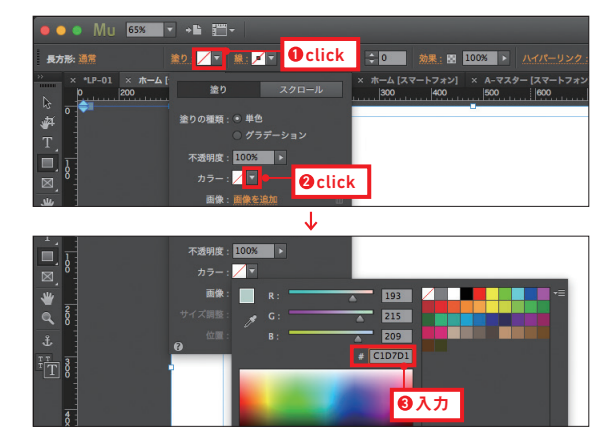

 $05 \rightarrow$ 続けて、背景画像を配置しましょう。[画像を追加] をクリックしてください。ダイアログが表示されますので、「01-First-View」フォルダの中にコピーした「PC-FirstView-Background.jpg」を選択して、開いてください。 05

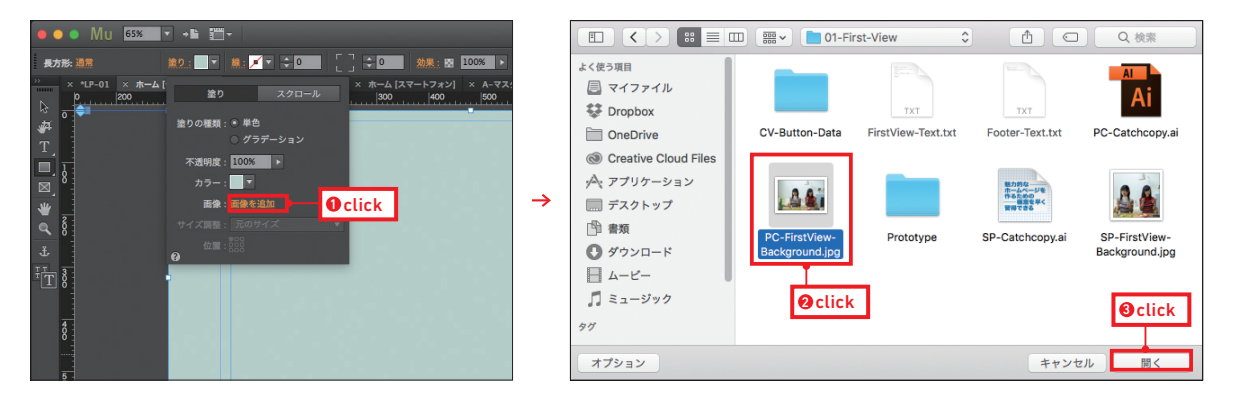

 $\mathbf{F}$ オリジナルサイズで表示されました。大きさを調整します。[サイズ調整]から[サイズに合わせて拡大縮小]を選んでくださ い。[位置]は中央の□をクリックします。描画した長方形はウィンドウの幅に合わせて伸縮しますので、写真画像の左右には 設定した背景色(カラーコード「C1D7D1」)が表示されます。 06

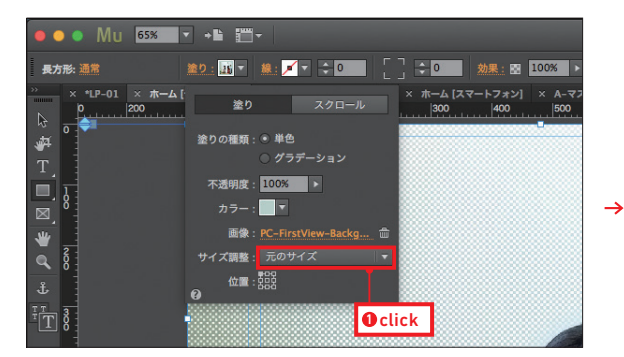

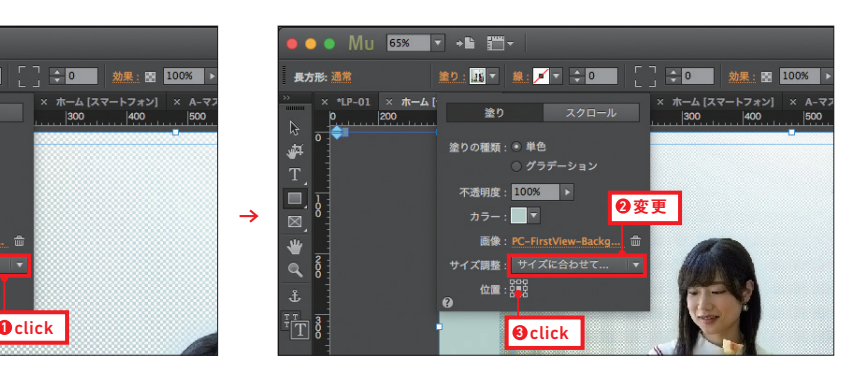